# 計畫用人約聘與執行 系統整合

電算中心系統研發組

1

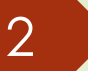

### 多系統整合特色

- 本系統整合計畫經費維護系統(主計室網路請購服務系統)、 受聘人個人基本資料維護(校務系統)、進用人員管理系統(加 勞保用,事務組)、用人約聘系統(校務系統)、工作日誌表維 護(校務系統)、工作日誌簽核(校務系統)
- 資料相互流通,建置一致性資料庫,並且符合法令規範。
- 整個系統資料主要目的就是計畫聘人經費核銷執行。

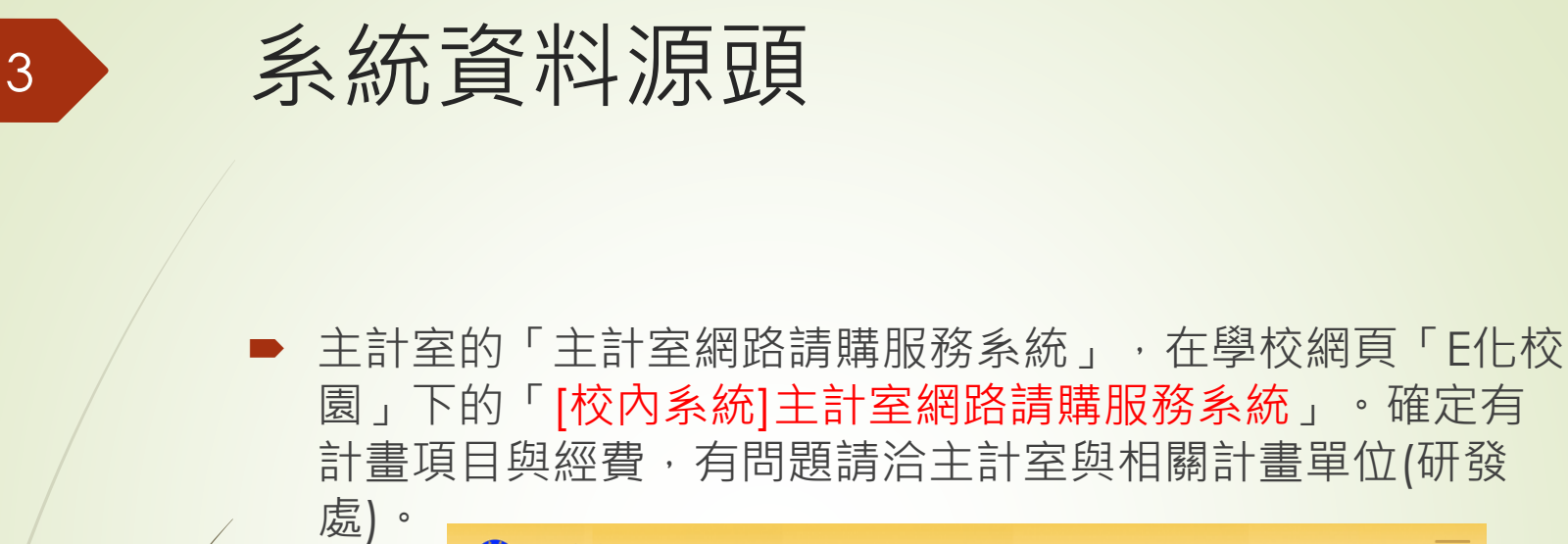

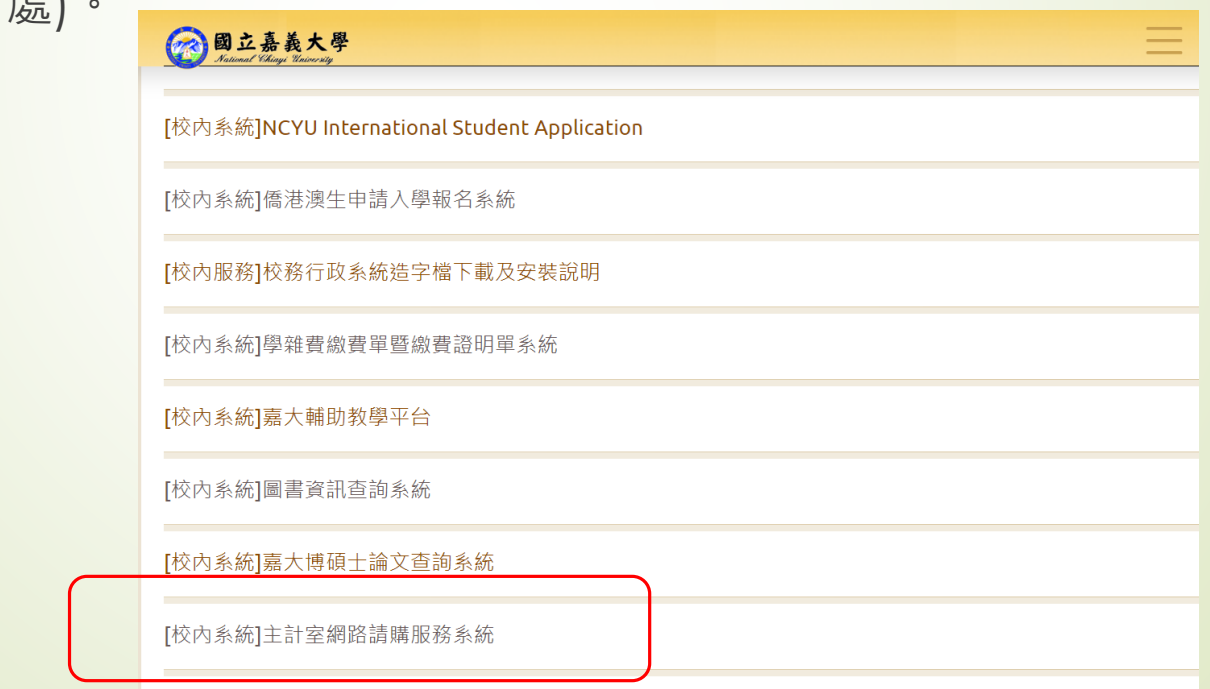

[校內系統]資產經營管理組財產資訊管理網頁系統

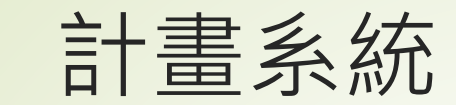

4

#### 整個系統分為兩大部分

■ 一個是用人約聘系統(計畫執行前設定),一個是用人簽核系 統(計畫執行經費簽核)。

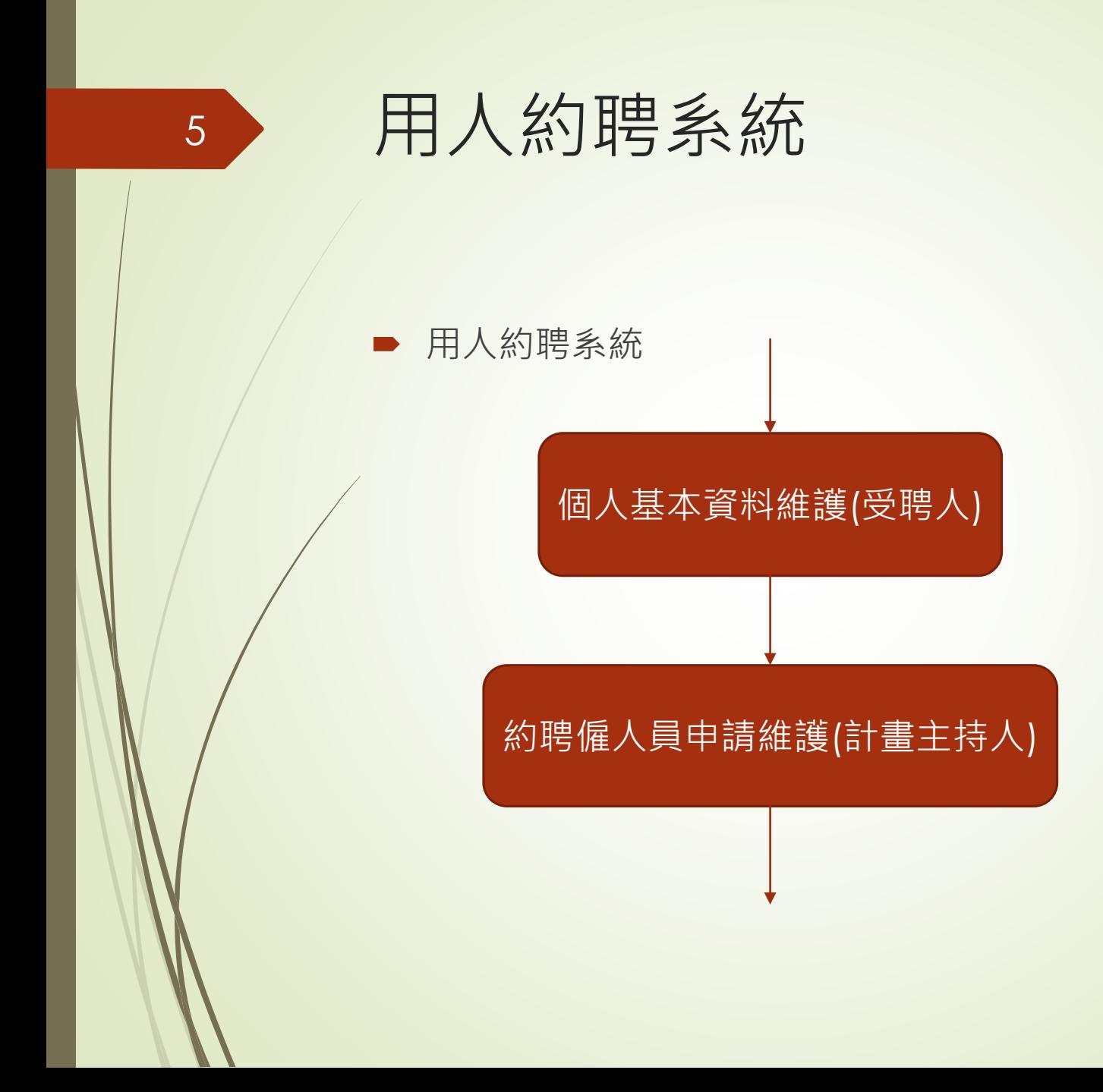

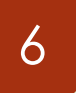

用人約聘流程

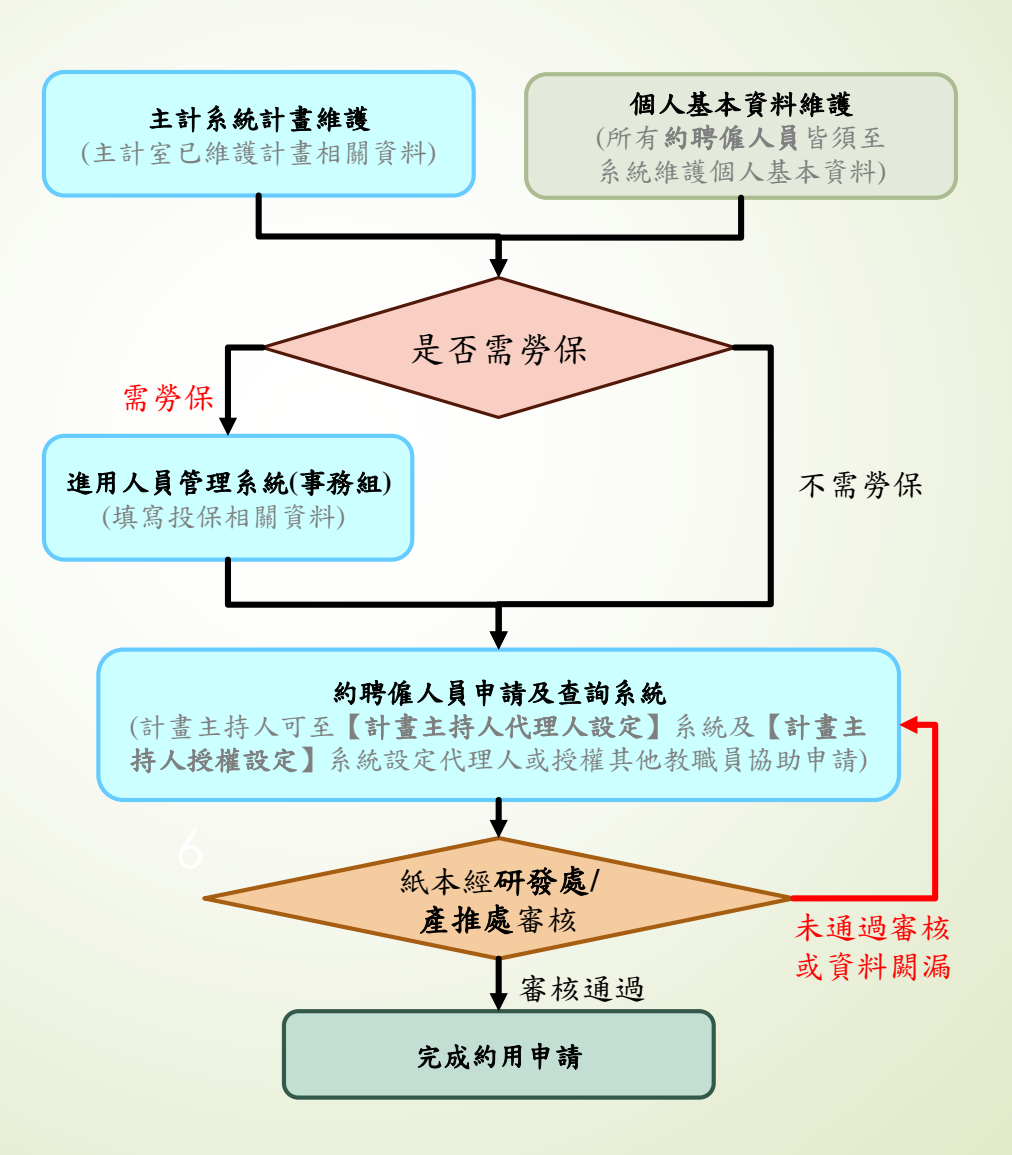

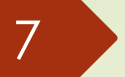

### 用人約聘之前

- 先要要有兩類資料,才有辦法用人約聘
- 一是先要有計畫與經費資料
- 二是要受聘人資料
- 計畫與經費來自「主計室網路請購服務系統」
- 受聘人(執行計畫學生)則必須填寫「約聘僱個人基本資料維 護」才會有受聘人資料
- 「約聘僱個人基本資料維護」系統入口有分為本校人員與非 本校人員

# 約聘僱個人基本資料維護入口 (非本校人員)

- 受聘人(執行計畫學生)
- 校內人士直接進校務行政系統填寫
- (目前做法)非校內人士有另外路徑填寫:嘉大首頁→E化校園 →[校內系統]約聘僱個人基本資料維護(非本校人員)

图图立嘉義大學 關於嘉大▼ 教學單位 行政單位 招生資訊 常見問答 E化校園 防疫專區▼  $\mathbb{R}^{2}$  .

[校內系統]進用人員管理系統

[校內系統]約聘僱個人基本資料維護(非本校人員)

# 約聘僱個人基本資料維護入口 (非本校人員)

▶ 登入:請先輸入身分證號/外籍人士統一證號及驗證碼後按 「確認」

非在校人員登入

![](_page_8_Picture_35.jpeg)

校內人員請由校務行政系統 登入 • 「個人相關申請與查詢-約聘僱個人基本資料維護」頁面進行維護。

提醒您,請先準備以下(需上傳證件圖片)再進行資料建立,否則無法順利存檔。

![](_page_8_Picture_36.jpeg)

9

# 約聘僱個人基本資料維護入口 (非本校人員)

■ 非第一次登入:已有基本資料者,需輸入密碼後按「確認」 登入

非在校人員登入

![](_page_9_Figure_3.jpeg)

校內人員請由校務行政系統 登入 • 「個人相關申請與查詢-約聘僱個人基本資料維護」頁面進行維護。

#### 提醒您,請先準備以下(需上傳證件圖片)再進行資料建立,否則無法順利存檔。

![](_page_9_Picture_42.jpeg)

10

![](_page_10_Picture_20.jpeg)

![](_page_11_Picture_0.jpeg)

# 約聘僱個人基本資料維護入口 (本校人員)

 選單位置:校務行政系統→輸入帳號密碼登入→系統選單→ 個人相關申請與查詢→約聘僱個人基本資料維護

![](_page_12_Figure_2.jpeg)

# 約聘僱個人基本資料維護

### 填寫個人基本資料:請填寫個人基本資料並正確選擇人員區 分,若選擇「學習型兼任助理」不需勞保

#### 約聘僱個人基本資料維護

流程:**填寫基本資料 >>** 填寫健保眷口資料>> 附件上傳 - 確認注意事項 - 迴避進用切結 >> 送出「報到單」

※ 紅框為「必填欄位」,請務必完整輸入,填寫完畢再移至頁面最下方點選「無健保眷口直接至附件上傳頁面」或「填寫健保眷口資料,按鈕。

![](_page_13_Picture_30.jpeg)

 $\overline{14}$ 

### 15

# 約聘僱個人基本資料維護

### ■ 送出(列印報到單)/完成填寫(不需投保勞健保):請上傳檢附 相關資料,確認注意事項並同意迴避進用切結

![](_page_14_Picture_26.jpeg)

![](_page_15_Picture_0.jpeg)

# 約聘僱個人基本資料維護

### 列印的報到單應繳交給計畫主持人或計畫負責助理,拿到 「進用人管理系統」投保,作為引入基本資料的依據使用。

![](_page_16_Picture_18.jpeg)

![](_page_17_Picture_0.jpeg)

![](_page_18_Picture_0.jpeg)

#### ■ 計畫主持人或計畫負責助理

 校務行政系統→輸入帳號密碼登入→系統選單→約聘僱人員 系統→約聘僱人員申請及查詢

![](_page_18_Figure_4.jpeg)

- 也可以從「教師研究計畫理系統」處進入
- 校務行政系統→輸入帳號密碼登入→系統選單→研究成果相 關→教師研究計畫理系統→約聘僱人員申請及查詢

![](_page_19_Figure_4.jpeg)

- ➡ 按計畫前「申請」按鈕,且計畫需有起迄(延長)日期才可判 斷約聘期間是否正確
- 若列表中無顯示欲約聘之計畫或申請按鈕反白計畫無起或迄 日需電洽主計室相關承辦人員,即「主計室網路請購服務系 統」內的計畫資料有問題

![](_page_20_Picture_41.jpeg)

【說明】請先選擇計畫資料列表中之計畫

約聘流程及操作說明

![](_page_20_Picture_42.jpeg)

![](_page_21_Picture_0.jpeg)

- 請先輸入身分證字號並「查詢」此人員是否已完成個人基本 資料填寫
- 如填入身分證字號查詢後,出現圖中紅字提醒字樣,則表示 該約聘人員並無完成維護其基本資料,請依欄內說明請該約 聘人員逕至本校網站維護其約聘僱個人基本資料

![](_page_21_Picture_31.jpeg)

![](_page_21_Picture_32.jpeg)

### 填寫投勞/健保經費來源、職別、薪資/助學金及約聘期間並 按「送出申請」

![](_page_22_Picture_20.jpeg)

![](_page_23_Figure_2.jpeg)

![](_page_23_Figure_3.jpeg)

- 約用申請資料填寫完畢後,可列印出約用申請單與契約書, 相關資料於相關處簽名後送至研發處/產推處審核。
- 審核狀況進入系統查詢,若有問題可電洽研發處/產推處業務 人員。
- 完成約用才會有工作日誌表與日誌表簽核作業

#### 查詢此計畫約聘人員

■ 請按「列表(或修改)」列出此計畫約聘僱人員,若狀態由送 出約用申請轉變為已完成約用,則代表此份約聘已完成。

![](_page_25_Figure_4.jpeg)

![](_page_26_Picture_0.jpeg)

![](_page_26_Picture_1.jpeg)

### 分為兩部分

- 工作日誌表(受聘人、計畫學生)
- 工作日誌簽核(計畫主持人)

■ 計畫主持人完成工作日誌簽核後,列印工作日誌,配合「主 計室網路請購服務系統」即可完成計畫用人經費的核銷申請。

![](_page_27_Picture_0.jpeg)

# 工作日誌表(入口)

### 由受聘人(計畫執行學生)負責填寫

 工作日誌表入口不分校內校外人員,一律由校務行政系統入 口。

### 直接按登入鍵,不用輸入帳號密碼。

![](_page_28_Picture_34.jpeg)

![](_page_29_Picture_0.jpeg)

# 工作日誌表(入口)

![](_page_29_Picture_2.jpeg)

![](_page_29_Picture_16.jpeg)

31

# 工作日誌表(入口)

#### 點選工作日誌維護

![](_page_30_Picture_16.jpeg)

![](_page_31_Picture_0.jpeg)

# 工作日誌表(入口)

![](_page_31_Figure_2.jpeg)

- 帳號為受聘人身分證字號。
- 第一次進入預設密碼為受聘人身分證後4碼。

![](_page_31_Figure_5.jpeg)

![](_page_32_Picture_0.jpeg)

![](_page_33_Picture_0.jpeg)

![](_page_33_Picture_1.jpeg)

### 工作日誌表紀錄維護操作有新增、修改、刪除。

![](_page_34_Picture_0.jpeg)

點選新增圖示來新增工作日誌

![](_page_34_Picture_13.jpeg)

### ■ 點選預算編號、承辦人(計畫主持人)、月,會呈現該月已登 記工作時段。

嘉義大學-教學務系統 新增-工作日誌維護 測測試

新增-工作日誌維護

![](_page_35_Picture_27.jpeg)

### ■ 系統會自動檢查工作時段是否在該計畫聘期內、是否已加入 勞保、是否在同時段已有不同計畫的工作紀錄。

嘉義大學-教學務系統 新增-工作日誌維護 測測試

新增-工作日誌維護

![](_page_36_Picture_23.jpeg)

依目前法規,工作時數不得連續超過4小時,工作天數不得 連續超過6天。

嘉義大學-教學務系統 新增-工作日誌維護 測測試

新增-工作日誌維護

![](_page_37_Figure_5.jpeg)

# 工作日誌表工作紀錄修改

- 先找到需要修改的工作日誌表
- 點選進階搜尋
- 在對話框輸入查詢條件

![](_page_38_Picture_24.jpeg)

40

# 工作日誌表工作紀錄修改

#### 點選該紀錄修改圖示

■ 修改工作日誌內容,再確定儲存

![](_page_39_Picture_19.jpeg)

# 工作日誌表工作紀錄刪除

如該筆紀錄已被簽核將無法再進行修改刪除。如要修改刪除 請洽簽核人員取消簽核註記。

![](_page_40_Figure_3.jpeg)

![](_page_41_Picture_0.jpeg)

![](_page_41_Picture_1.jpeg)

- 有了受聘人填寫工作日誌紀錄, 計畫主持人才有辦法拿這些 工作紀錄來簽核工作,並計算工資。
- 工作日誌表簽核是由計畫主持人簽核。

### 工作日誌表簽核入口

### ■ E化校園→校務行政系統→輸入帳號密碼→點選系統選單→約 聘僱人員系統→工作日誌簽核

![](_page_42_Figure_3.jpeg)

![](_page_43_Picture_0.jpeg)

![](_page_43_Picture_1.jpeg)

找出要簽核的工作日誌紀錄

點選進階搜尋

![](_page_43_Picture_18.jpeg)

![](_page_44_Picture_0.jpeg)

![](_page_44_Picture_1.jpeg)

### ■ 輸入要審查工作紀錄,年,月及計畫編號,如忘記計畫編號 可點選查詢圖示進行查詢。

![](_page_44_Picture_17.jpeg)

![](_page_45_Picture_0.jpeg)

![](_page_46_Picture_0.jpeg)

### 工作日誌表簽核

■ 勾選審核checkbox表示該時段審核確認通過,經過審核確 認過的時段該受聘人無法再進行作修改,如要修改須請審查 人員將該時段確認勾勾取消才可進行修改。

![](_page_46_Picture_23.jpeg)

![](_page_47_Picture_1.jpeg)

- 工作日誌紀錄下方為薪資填報
- 填入約聘工資,日/時數
- 如有加班請依照加班類別點選新增,填入加班日期,時薪和 時數。
- 如要刪除加班, 按該行刪除鈕即可。
- 點選審核確認

![](_page_47_Picture_42.jpeg)

![](_page_48_Picture_0.jpeg)

工作日誌表簽核

### ■ 加班費計算標準,可點選(加班費計算方式請參考備註)

![](_page_48_Picture_22.jpeg)

審核確認 產生報表

![](_page_49_Picture_0.jpeg)

![](_page_49_Picture_1.jpeg)

點選審核確認後,按產生報表即可。

![](_page_49_Picture_13.jpeg)

51

![](_page_50_Picture_1.jpeg)

### 報表結果

■ 該工作日誌表列印過後,即可拿來「主計室網路請購服務系 統」核銷經費用。

![](_page_50_Picture_23.jpeg)

Q&A

 整個系統持續改善(受聘人系統入口設計)、整合持續進行。 感謝主計室經費支援、研發處、學務處與總務處事務組行政 支援